#### **C O M M U N I T Y D E V E L O P M E N T Applying for Permit Online FOR CONTRACTORS**

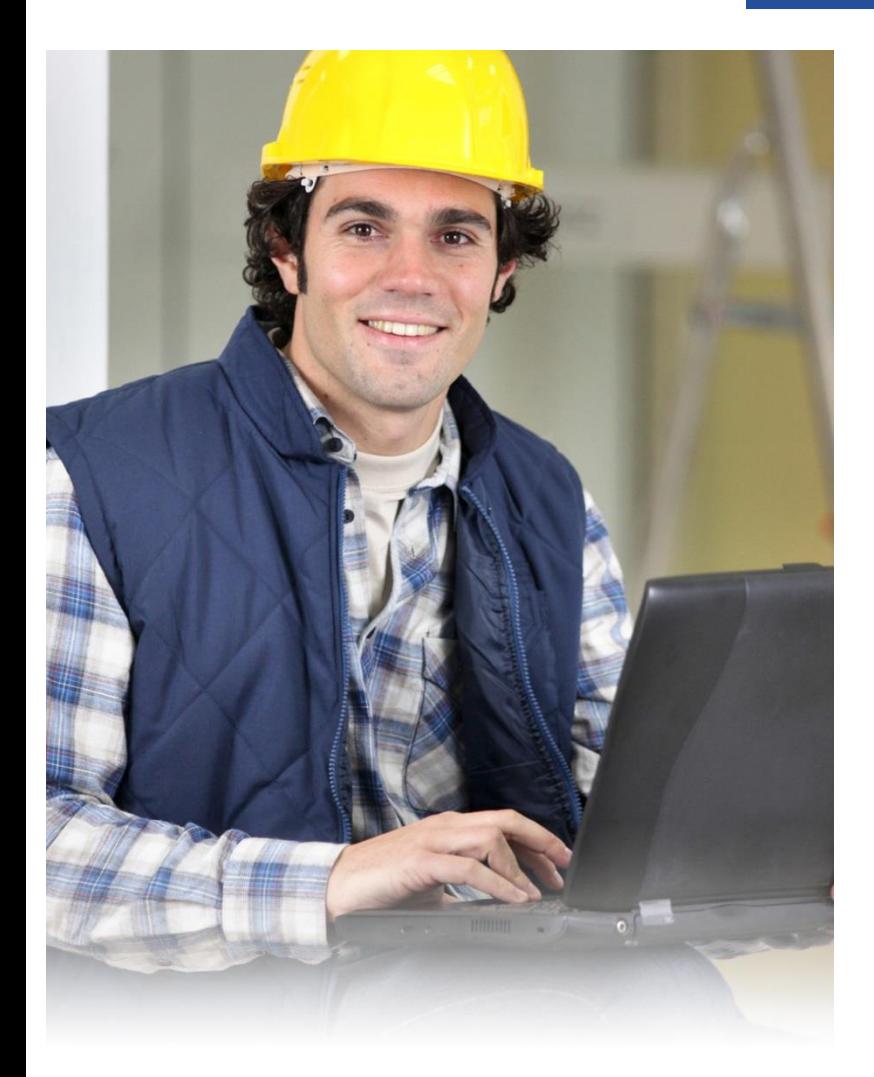

# **Applying for Permits Online**

#### FOR CONTRACTORS

#### **Visit the "Contractor Learning Center" for more BS&A Online information and detailed walkthroughs**

http://bsasoftware.com/Learning-Center/Community-Development/Contractor-Learning-Center

# **STEP 1: Select a Property**

You can search by Address, Parcel Number, or Owner Name. (Suggested: For a Long Grove residence, enter the 4-digit address number only)

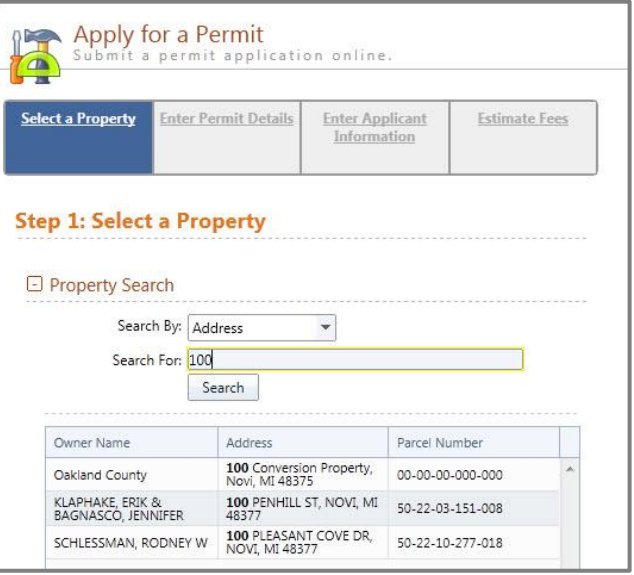

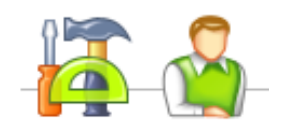

### **STEP 2: Enter Permit Details**

Choose the permit type, input the work description and pick the Basic Usage (if applicable). (At this time, only "Remove & Replace" type permits are available here. Visit the Building Department web page for other types of applications which are being accepted via email.)

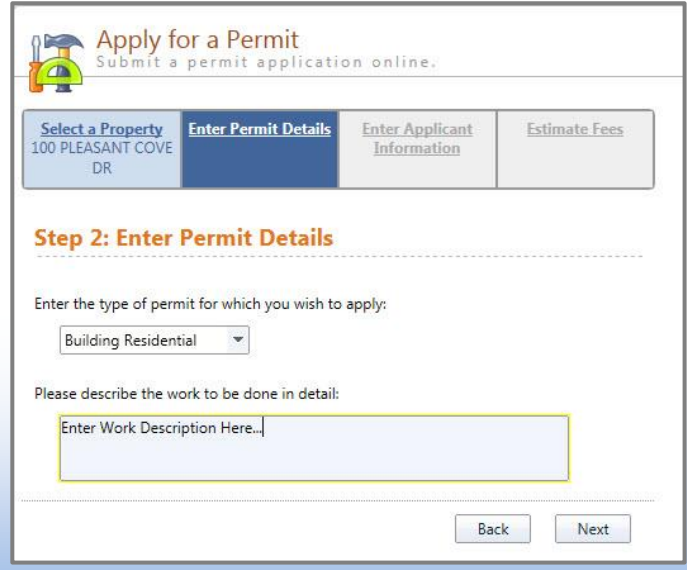

#### **Applying for Permit Online FOR CONTRACTORS**

# **STEP 3: Enter Applicant Info**

Verify your contact information and choose the parties to receive e-mail notifications when the permit's status changes.

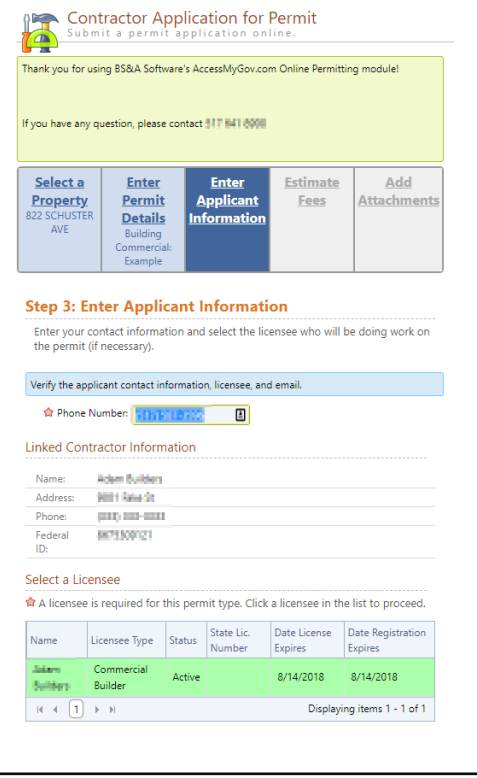

# **STEP 4: Estimate Fees**

Locate the fees needed for the permit and enter the quantity.

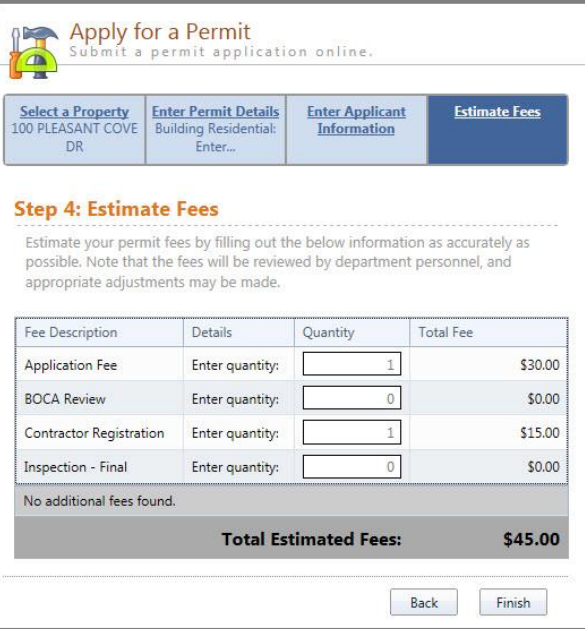

## **STEP 5: Attachments**

Each permit types requires specific attachments.

Please submit any/all relevant plans or images for the permit.

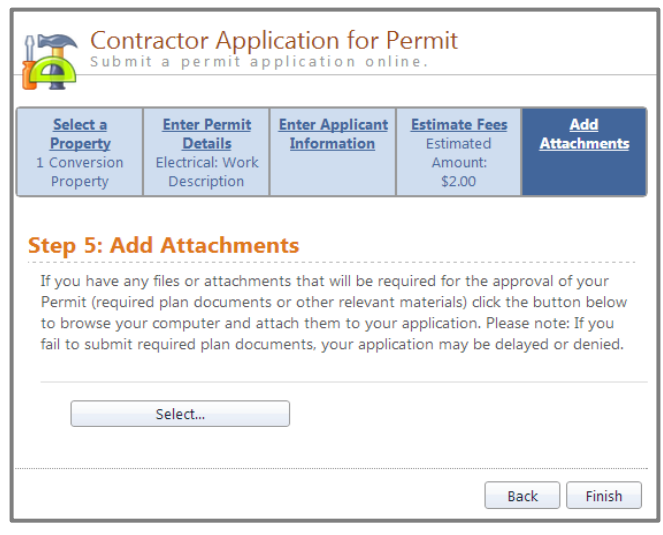

### **Successful Permit Application**

You will receive a summary confirmation screen at the end of the permit application indicating a successful application.

#### **Online Payments**

Once your application has been processed, you can pay your invoice(s) online from the "View My Activity" Screen. When you have chosen the invoice(s) to pay, you will be redirected to the municipality's third party payment website.

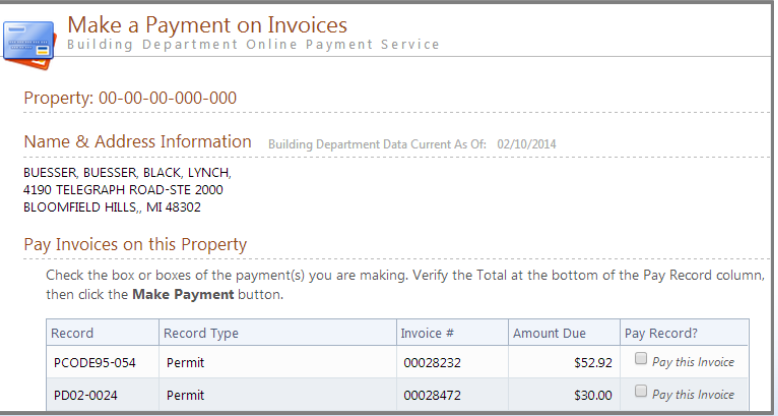

Your permit will be emailed to you after payment is received.